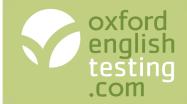

## **Introduction to the Oxford Online Placement Test**

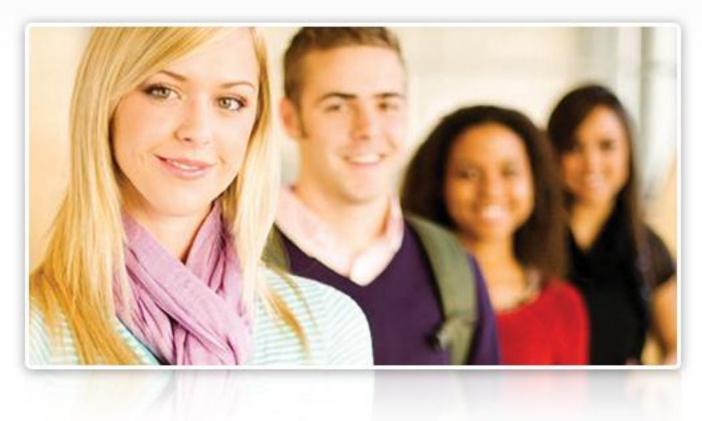

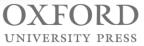

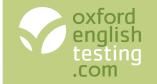

## The agenda for this webinar

### What is the Oxford Online Placement Test?

### **Creating placement groups**

For unknown students taking the test at school

For students with an email address taking the test at home

For students for whom you have lots of information

### Assigning the placement test

To students taking the test at school

To students taking the test at home

Tracking students' progress

Modifying an assignment

**Understanding the results** 

Printing or emailing a Results card

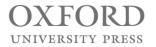

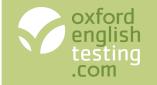

### Why we created a new online test

Our research showed that teachers wanted a test that:

- Measures more than simple knowledge of grammatical form.
- Is relatively short
- Is easy and flexible to administer.
- Reports scores in relation to the CEFR.
- Provides feedback relevant to classroom learning.

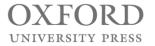

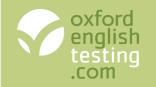

# More than simple grammatical form

### American and British English

- The test can be assigned to suit a variety of courses
- Use of English can be American or British English
- Listening can be 100% American, 100% British, or a 50/50 mix

### Use of English:

- Knowledge of grammatical form
- Knowledge of meaning
- Testing knowledge of form and meaning

### Listening

- Short dialogues
- Long dialogues
- Long monologues

|                                                                                          |                                                                                                    | acement Test                                                                                                    |                                          |
|------------------------------------------------------------------------------------------|----------------------------------------------------------------------------------------------------|----------------------------------------------------------------------------------------------------|------------------------------------------|
| Use of English • Section 1: Approximately 30 Q                                           | uestions                                                                                                 |                                                                                                    |                                          |
| Select a word or phrase to complete the conv                                             |                                                                                                    | OXFORD Online Placement Test                                                                                                    |                                          |
| 2                                                                                        | Use of English • Section 1: Approximately 30                                                             | Questions                                                                                                    |                                          |
|                                                                                          | Read the dialogue. Then, select the correct                                                              | answer from the options below.                                                                                                    |                                          |
|                                                                                          | 15 What does the father mean?                                                                            |                                                                                                    | OXFORD Online Placement Test             |
| Man: Whose is that money on the table?<br>Woman: It's I forgot that I left it there last | A I think John wants to help you with the homework.                                                      | Use of English • Section 1: Approximately 30 Questions                                                                                                    |                                          |
| A his<br>B mine<br>C ours<br>D yours                                                     | <ul> <li>B I don't think John understands the homework.</li> <li>C I think John can help you.</li> </ul> | Complete the text below. Write ONE word only into each space. T                                                                                                    | here is an example (0) at the beginning. |
|                                                                                          |                                                                                                    | 4» C +                                                                                                    |                                          |
|                                                                                          |                                                                                                    | Hif My name's Magda (0) and I'd like to make new friends to email. I'm 21 I'm eighteen years 22 and I'm a student at London University. I h                                                                                                    |                                          |
| L L                                                                                      |                                                                                                    |                                                                                                    |                                          |
|                                                                                          |                                                                                                    | go to the cinema. Please write to mel                                                                                                    |                                          |
| B mine                                                                                   | B I don't think John understands the nomework.                                                           | He have been a state of the second second se | Poland, but I live in a flat in London.  |

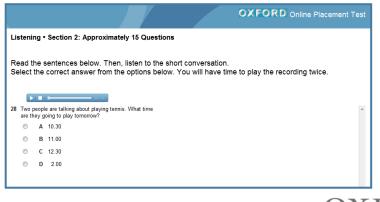

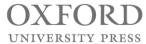

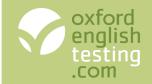

### **Relatively short**

The test adjusts the difficulty to hone in on the student's ability – making the test shorter but still accurate.

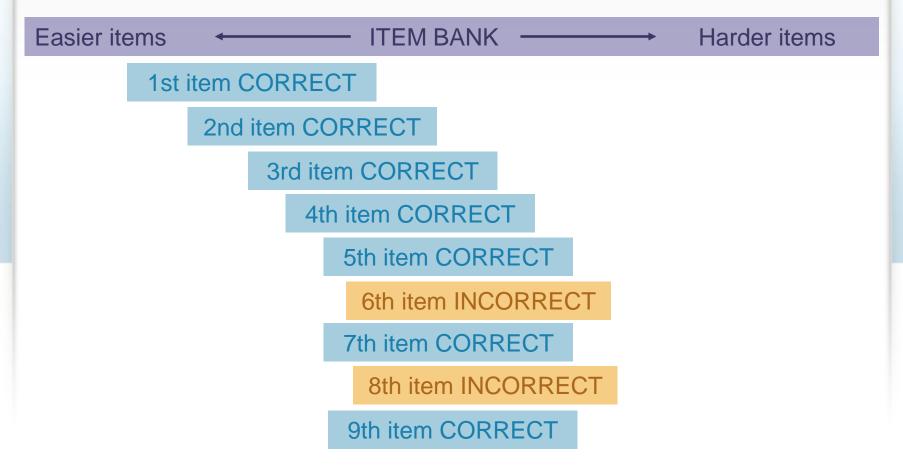

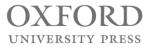

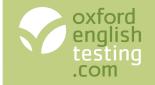

## Easy and flexible to administer

There are four stages in administering the test:

• Creating a group of students

• Assigning the test

• Tracking students' progress

• Viewing and using the results

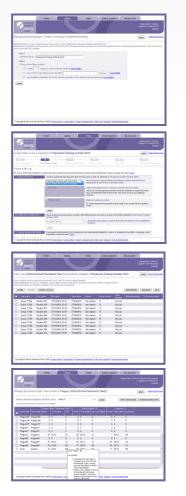

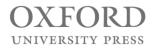

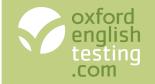

## Easy and flexible to administer

There are three options for creating the students:

- Unknown students: If your students are taking the test at school and you have no email addresses.
- Email known: If your students are taking the test at home.
- Details known: If you have lots of information to record about your students.

| Step 1<br>Name the group | Intake group October 2010                                                                           |
|--------------------------|----------------------------------------------------------------------------------------------------|
| Step 2                   |                                                                                                    |
| Choose one of the        | ese options:                                                                                        |
| © Create                 | 10 places to use for unknown students more details.                                                 |
| 🔘 Use a list             | of email addresses for students Browse <u>more details</u> .                                        |
| Import det               | ails of students from a file. Use the 'Import from files' option under the Admin tab. more details. |
| save                     |                                                                                                    |

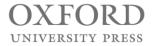

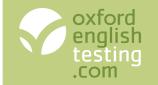

### Option 1: Creating a group of unknown students

- 1. Click the 'Admin' tab and select 'Manage Placement Groups'.
- 2. Click the 'Create a new placement group' button.
- 3. For Step 1 enter a name for the group.
- 4. For Step 2 select the first option and enter the number of students in the group.
- 5. Click 'Save'.

save

6. Click 'OK' on the confirmation message.

| 3                                                                                                    |
|----------------------------------------------------------------------------------------------------|
| Step 1                                                                                                    |
| Name the group October 2010                                                                                     |
| Step 2                                                                                                    |
| Choose one of these options:                                                                                    |
| 4 Ocreate 25 places to use for unknown students more details.                                                   |
| O Use a list of email addresses for students Browse Browse more detail                                          |
| O Import details of students from a file. Use the 'Import from files' option under the Admin tab. more details. |
|                                                                                                    |

#### Next steps

Next you need to assign the test to the students and print off login slips.

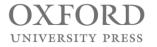

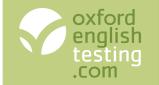

### Option 2: Creating a group of students using their email addresses

#### Stage 1: Create a file containing the email addresses

- 1. Click the Start button and select All Programs.
- 2. Open the Accessories group and click Notepad.
- 3. Type or paste the email addresses into the file, one on each line.
- 4. Save the file on your desktop.

#### Next steps

You now need to complete Stage 2: Create the group.

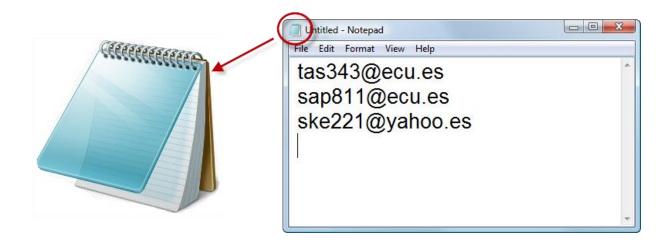

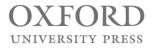

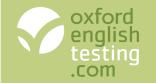

### Option 2: Creating a group of students using their email addresses

#### Stage 2: Create the group

- 1. Click the 'Admin' tab and select 'Manage Placement Groups'.
- 2. Click the 'Create a new placement group' button.
- 3. For Step 1 enter a name for the group.
- 4. For Step 2 select the middle option.
- 5. Click 'Browse...' and find the file you created in Stage 1.
- 6. Select the file and click 'Open'. The filename is shown in the box.
- 7. Click 'Save'.

save

8. Click 'OK' on the confirmation message.

- 7

| Step 1 3 Name the group October 2010                                                            |                      |
|-------------------------------------------------------------------------------------------------|----------------------|
| Step 2<br>Choose one of these options:                                                          | 5                    |
| © Create places to use for unknown students more details.                                       |                      |
| Use a list of email addresses for students     C:\Users\Alison\Desktop\EmailAddresses.txt       | Browse more details. |
| Import details of students from a file. Use the 'Import from files' option under the Admin tab. | nore details.        |
|                                                                                                 |                      |

#### Next steps

Next you need to assign the test to the students and send emails and/or print off login slips.

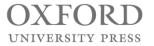

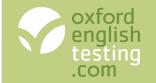

Option 3: Creating a group of students using email addresses and other details

#### Stage 1: Create the group

- 1. Click the 'Admin' tab and select 'Manage Placement Groups'.
- 2. Click the 'Create a new placement group' button.
- 3. For Step 1 enter a name for the group.
- 4. For Step 2 select the last option.
- 5. Click 'Save'.
- 6. Click 'OK' on the confirmation message.

#### Stage 2: Download a template to hold the information

- 1. Click the 'Admin' tab and select 'Import from files'.
- 2. Click the link to download the template for placement students
- 3. Save the file to your computer.

#### Stage 3: Enter the information into the file

- 1. Open the spreadsheet file you downloaded in Stage 2.
- 2. Delete the sample rows (rows 2 and 3).
- 3. Type the information about the students into the spreadsheet. You *must* put some information in the first 4 columns for each student. Do *not* delete any columns even if you do not use them.
- 4. Save the spreadsheet.

#### Next steps

You now need to complete Stage 4: Adding the students to the group.

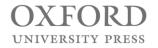

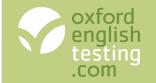

### Option 3: Creating a group of students using email addresses and other details (cont'd)

#### Stage 4: Add students to the group

- 1. Click the 'Admin' tab and select 'Import from files'.
- 2. Click the 'next' button.
- 3. Select 'Placement students' (the first option).
- 4. Click the 'next' button.
- 5. Select the group you created in Stage 3 from the list.
- 6. If your file contains usernames and passwords, select the first option, otherwise select the second one.
- 7. Your file is an Excel spreadsheet.
- 8. Click the 'Browse...' button and find the file you completed in Stage 2. Select it and click 'Open'.
- 9. Click the 'upload file' button.
- 10. If errors are shown (red text), follow the instructions to identify and correct them. Save your file. Click the 'back' button or start from step 1 and upload the file again.
- 11. If there are no errors, check the information. If it is correct, click 'next'. If it is not correct, make changes and upload the file again.
- 12. Check the placement group contains the correct students.
- 13. Click the link towards the top of the page to confirm importing the students.

#### Select import options and upload file

**5** 

7

- 2. Choose log-in options
  - Use User names and Passwords as provided in your file
    - $\ensuremath{^{\odot}}$  Automatically generate User names and passwords in the OLMS
- 3. Import file format
  - Is your file an Excel spreadsheet (\*.xls)?
     Is your file comma or semicolon delimited (\*.csv)?
  - Is your file TAB delimited (\*.txt)?
- 4. Choose file C:\Users\Alison\Desktop\Placement.xls
  - Upload file The system will check your file when you click Upload before importing it. You will be asked to correct any errors in the file before the import is allowed You will also have the option of undoing the import if you need to.

upload file 🛛 🛶 🛶 9

#### Next steps

Next you need to assign the test to the students and send emails and/or print off login slips.

Go to slide 14

click here to accept or undo import

OXFORD UNIVERSITY PRESS

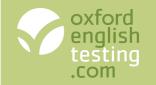

# Assigning the test

### Option 1: Assigning to a group of unknown students

- 1. Click the 'Tests' tab and select 'Assign'.
- 2. Select the group from the drop down menu and click the 'next' button.
- 3. Select Oxford Online Placement Test from the drop down menu and click the 'next' button.
- 4. When prompted to select the language used:
  - a) Select either British or American English for the Use of English section and click the 'next' button.
  - b) Select the mix of accents for the Listening section and click the 'next' button.
- 5. Select the students you wish to assign the test to and click the 'next' button.
- 6. Enter a time limit for the test.
- 7. Select the 'Show results' box if you want your students to see their results.
- 8. Adjust the 'Visible from' date and 'Due date' if required.
- 9. Choose whether you'd like to receive an email when a student has finished a test, and how often.
- 10. Click the 'next' button.
- 11. Click the 'Confirm button'
- 12. Click the 'Download & print' button to print out the login details.

| Test, paper or part assigned                   | Oxford Online Placement Test                                                |
|------------------------------------------------|-----------------------------------------------------------------------------|
| Mode                                           | Test                                                                        |
| Action                                         | Creating the first assignment for a new test                                |
| Student assignments created                    | 10                                                                          |
| Licence changes                                | Allocated : 10                                                              |
|                                                | 54 unallocated licences will remain                                         |
| Time allowed (mins)                            | 80 📀 🔶 6                                                                    |
| Show results                                   | 7                                                                           |
| Visible from date                              | 25/02/2011 time 00:00                                                       |
| Due date                                       | 25/03/2011 time 23:59                                                       |
| Print login slips                              |                                                                             |
| Notify me when<br>ssignment has been submitted | Never      Immediately     Immediately     Daily summary     Weekly summary |
| Notify me when                                 | Never Immediately                                                           |

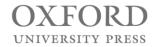

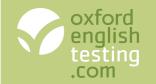

## Assigning the test

### Option 2: Assigning to a group of students with email addresses

- 1. Click the 'Tests' tab and select 'Assign'.
- 2. Select the group from the drop down menu and click the 'next' button.
- 3. Select Oxford Online Placement Test from the drop down menu and click the 'next' button.
- 4. When prompted to select the language used:
  - a) Select either British or American English for the Use of English section and click the 'next' button.
  - b) Select the mix of accents for the Listening section and click the 'next' button.
- 5. Select the students you wish to assign the test to and click the next button.
- 6. Enter a time limit for the test.
- 7. Select the 'Show results' box if you want your students to see their results.
- 8. Adjust the 'Visible from' date and 'Due date' if required.
- 9. Deselect the 'Print login slips' box if you only want to email login details.
- 10. Select the 'Copy me in to all emails' box if you'd like to receive a copy of the emails sent to your students.
- 11. Choose whether you'd like to receive an email when a student has finished a test, and how often.
- 12. Click the 'next' button.
- 13. Add extra text to the email if required, then click the 'Confirm and send' button.

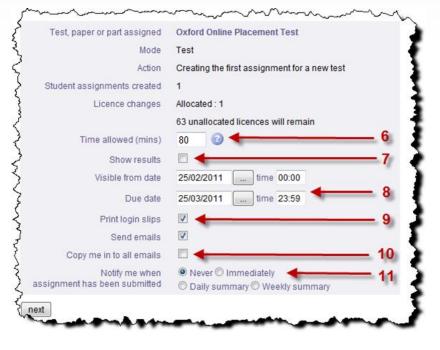

OXFORD UNIVERSITY PRESS

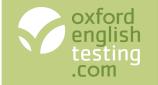

## Tracking students' progress

- A. Due date If this is in the past and red, students will no longer have access to the test.
- **B.** Show from If this is in the future and orange, students will not yet have access to the test.
- **C. Status** Shows whether a student has Not started, started (In progress), or finished (Final).
- D. Show results Shows whether a student will be able to see their results

|   |                |               | А                | в          | C           | D            |                 |                |                 |
|---|----------------|---------------|------------------|------------|-------------|--------------|-----------------|----------------|-----------------|
|   |                |               |                  |            |             |              |                 |                |                 |
| m | odify reassign | archive / ren | nove             |            | *           |              |                 | add students   | download print  |
|   | Last name      | First name    | Due date         | Show from  | Status      | Show results | Time<br>allowed | Marking needed | Force auto mark |
|   | Group 13977    | Student 003   | 25/09/2010 23:59 | 24/09/2010 | Not started | Y            | Not set         |                |                 |
|   | Group 13977    | Student 004   | 25/09/2010 23:59 | 28/07/2010 | Not started | Y            | Not set         |                |                 |
|   | Group 13977    | Student 005   | 25/09/2010 23:59 | 28/07/2010 | Not started | Y            | Not set         |                |                 |
|   | Group 13977    | Student 006   | 28/08/2010 23:59 | 28/07/2010 | Not started | Y            | Not set         |                |                 |
|   | Group 13977    | Student 007   | 28/08/2010 23:59 | 28/07/2010 | Not started | Y            | Not set         |                |                 |
|   | Group 13977    | Student 008   | 28/08/2010 23:59 | 28/07/2010 | Not started | Y            | Not set         |                |                 |
|   | Group 13977    | Student 009   | 25/09/2010 23:59 | 28/07/2010 | Not started | Y            | Not set         |                |                 |
|   | Group 13977    | Student 010   | 25/09/2010 23:59 | 28/07/2010 | Not started | Y            | Not set         |                |                 |
|   | Jennings       | Jane          | 25/09/2010 23:59 | 28/07/2010 | Final       | Y            | Not set         |                |                 |
|   | Smith          | John          | 25/09/2010 23:59 | 28/07/2010 | In progress | Y            | Not set         |                | submit          |

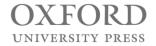

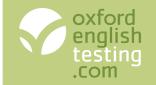

# Modifying an assignment

After assigning a test, you can still make changes to some of the settings. You can:

- · Change whether students can see their results
- Change the date they can access their test from.
- · Change the due date, when they have to finish their test
  - Change the time allowed for the test.

### To modify an assignment

- 1. Click the 'Tests' tab and select 'Track'.
- 2. Select the group from the drop down menu and click the 'next' button.
- 3. Click the assignment name.
- 4. Click the 'next' button.
- 5. Select the students you wish to change the settings for and click the 'modify' button.
- 6. Make the changes.
- If the group has email addresses, you can choose to print login details as well as email them. If you do not want to print them, clear the 'Print login slips' tick box.
- 8. Click the 'next' button.
- Click 'confirm and send' to send the emails, and/or click the 'download & print' button to print the slips.

| est, paper or part assigned | Oxford Online Placement Test                         |
|-----------------------------|------------------------------------------------------|
| Mode                        | Test                                                 |
| Action                      | Change assignment details for the selected students6 |
| Time allowed (mins)         | © keep original setting                              |
|                             | change time allowed to                               |
| Show results                | keep original setting                                |
|                             | © show results                                       |
|                             | C don't show results                                 |
| Visible from date           | keep original date                                   |
|                             | C change date to 25/11/2010 time 00:00               |
| Due date                    | keep original due date                               |
|                             | C change due date to 26/12/2010 June 11me 23:59      |
| Print login slips           |                                                      |
| Send emails                 | 2 - 7                                                |

**Note:** You only have the option to send emails if the group is one of students with email addresses

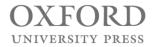

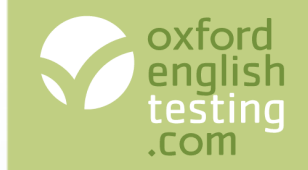

- Instant results in an easy to interpret table
- Language ability descriptors for each student's results

|   |                |             |          | Oxford Online Placement Test (1) Use of E |          |     |     |                       |                           |            |                                         | lish: (1)      | Listening: ( |            | 1)        |   |
|---|----------------|-------------|----------|-------------------------------------------|----------|-----|-----|-----------------------|---------------------------|------------|-----------------------------------------|----------------|--------------|------------|-----------|---|
|   | Last name      | First name  | e Gender | Score                                     | Time tal | ken | CEF | Date taken            | Status                    | Score      | Time taken                              | Use_of_English | Score        | Time taken | Listening |   |
|   | abady          | abdullah    | м        | 71                                        | 00:40    |     | B2  | Abu jubara, Diaa - B1 |                           |            |                                         | B2             | 72           | 00:23      | B2        |   |
| 0 | Abbas          | Abdullah    | М        | 78                                        | 01:19    |     | B2  | Can typically         | •                         |            |                                         | B2             | 77           | 00:41      | B2        | 1 |
| m | Abd al - Qader | Hadeel      | F        | 77                                        | 01:41    |     | B2  |                       |                           |            |                                         | C1             | 69           | 01:01      | B2        | 1 |
|   | Abd Al-lateef  | Nada        | F        | 54                                        | 01:00    |     | B1  |                       | erstand the<br>r standard |            |                                         | B1             | 57           | 00:32      | B1        | 1 |
|   | Abd Al-Raheem  | Nada        | F        | 90                                        | 00:48    |     | C1  | matte                 | ers regula                | rly encou  | untered in                              | B2             | 106          | 00:29      | C2        |   |
|   | abdu alaziz    | suliaman    | М        | 54                                        | 01:00    |     | B1  |                       | k, school,<br>with most   |            | stc.<br>Is likely to                    | B1             | 57           | 00:32      | B1        |   |
|   | Abdul-Jaber    | Bara'ah     | F        | 90                                        | 00:48    |     | (m) | arise                 | e whilst tra              | velling in | n an area                               | B2             | 106          | 00:29      | C2        |   |
|   | abdullah       | sundos      | F        | 69                                        | 00:46    |     | B2  |                       | re the land               |            |                                         | B1             | 79           | 00:26      | B2        | 1 |
| 0 | abdullah       | fahad       | м        | 76                                        | 01:49    |     | B2  |                       |                           |            | miliar or of                            | C1             | 65           | 01:16      | B2        | l |
|   | Abdullah       | Amal        | F        | 83                                        | 01:36    |     | C1  |                       | onal intere               |            | had                                     | B2             | 86           | 00:54      | C1        |   |
|   | abdullah       | abdullmgeed | м        | 84                                        | 00:50    |     | C1  |                       | nts, dream                |            |                                         | C1             | 74           | 00:28      | B2        |   |
| 0 | Abu Al-kheir   | Wa'ad       | F        | 69                                        | 01:50    |     | B2  |                       | tions and                 |            | 2 S 2 S 2 S 2 S 2 S 2 S 2 S 2 S 2 S 2 S | B1             | 93           | 01:15      | C1        |   |
| 0 | Abu Asseda     | Rola        | F        | 57                                        | 01:06    |     | B1  |                       | ons and e<br>ions and p   |            | ons for                                 | B1             | 59           | 00:25      | B1        |   |
|   | Abu jubara     | Diaa        | М        | 71                                        | 01:33    |     | B2  |                       |                           |            |                                         | C1             | 62           | 00:43      | B2        |   |
|   | Abu-Bllan      | Haneen      | •        | 2                                         | 1        |     |     | 6                     |                           | ш          |                                         |                |              |            | •         |   |

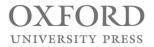

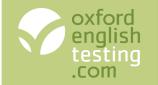

# Printing or emailing a Results card

### To print or email a Results card

- 1. Click the 'Admin' tab and select 'Manage placement results'.
- 2. Select the group from the drop-down list and click the 'next' button.
- 3. Click the 'print/send results' button.
- 4. Select the student you wish to email or print results for.
- 5. Select:
  - a) 'Print now' to download the result cards as PDFs.
  - b) 'Send as attachment via E-mail' to email the students with the PDF attached.
  - c) 'Send E-mail only' to email the students a simple text email with their results.

6.Click the 'Next' button.

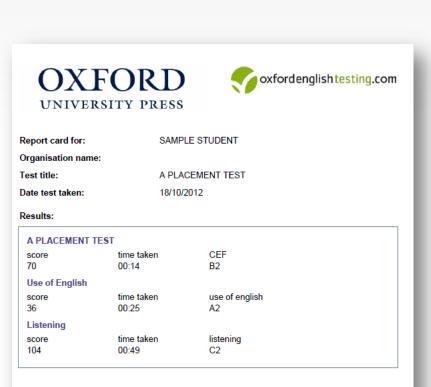

Well done on completing your Oxford Online Placement Test!

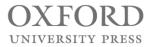

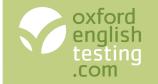

## The Oxford Online Placement Test

To find out more information about the Oxford Online Placement Test go to:

www.oxfordenglishtesting.com

To try out the learning management system, click the **Sign-up now** link at the bottom of the page

To buy the Oxford Online Placement Test, click the Online shop tab

And, for help using the site, go to the **Get started** guides, the **Support** pages or contact us at:

customerservice.eltonline@oup.com

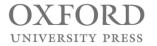